## **USB** 驱动的制作过程与体会

作者: hoguowi

联系 QQ: 175047360

电子 DIY 于 2007 年 6 月

一、.

在写 USB 的驱动文件的时候,首先要安装 WIN2KDDK.EXE,然后再安装 DriverStudio2.6

通过"开始"->"程序"->"NuMega DriverStudio"->"Tools"->"DDK Build Settings (SetDDKGo)"进行环境设置并由此进入 VC++ 在 VC 的"TOOL"->"options"->"Directories"添加头文件目录 C:\PROGRAM FILES\NUMEGA\DRIVERSTUDIO\DRIVERWORKS\INCLUDE 不添加的话向导生成的文件#include <devintf.h> // DriverWorks 将找不到头文件而出错 二、 安装完 DDK 和 DriverStudio 后, 我们接下来是要编译库 在你利用 DriverWorks 开始工作之前, 你必须编译需要的库文件。你可以在 Microsoft Visual Studio 环境中, 或者用命令行方式编译库文件。 下面介绍怎样在 VC 环境中编译库。 1 从"Start"->...->Tools->DDK Build Settings 2 单击"Launch Program"启动 VC++; 3.选择菜单 File|Open Workspace。打开位于 DriverStudio\DriverWorks\Source\vdwlibs.dsw 的工作空间文件。 4 选择菜单 Build|Batch Build (编译|批构件),在弹出的对话框中只选 NdisVdm-Win32 NDIS VDM Checked. NdisVdm-Win32 NDIS VDM Free. VdwLibs-Win32 WDM Checked. VdwLibs-Win32 WDM Free. 这四个库,然后单击 Build 编译。应该就没有问题了,试试看吧! 5.点击 Build 编译你选择的库。 ----------------------------------------------------------------------------------------------------

三、编译 vdwlibs.dsw 完毕没有错误后。我们通过单击"Launch Program"再次启动 VC++ 利用 DriverStudio 向导生成 USB 驱动

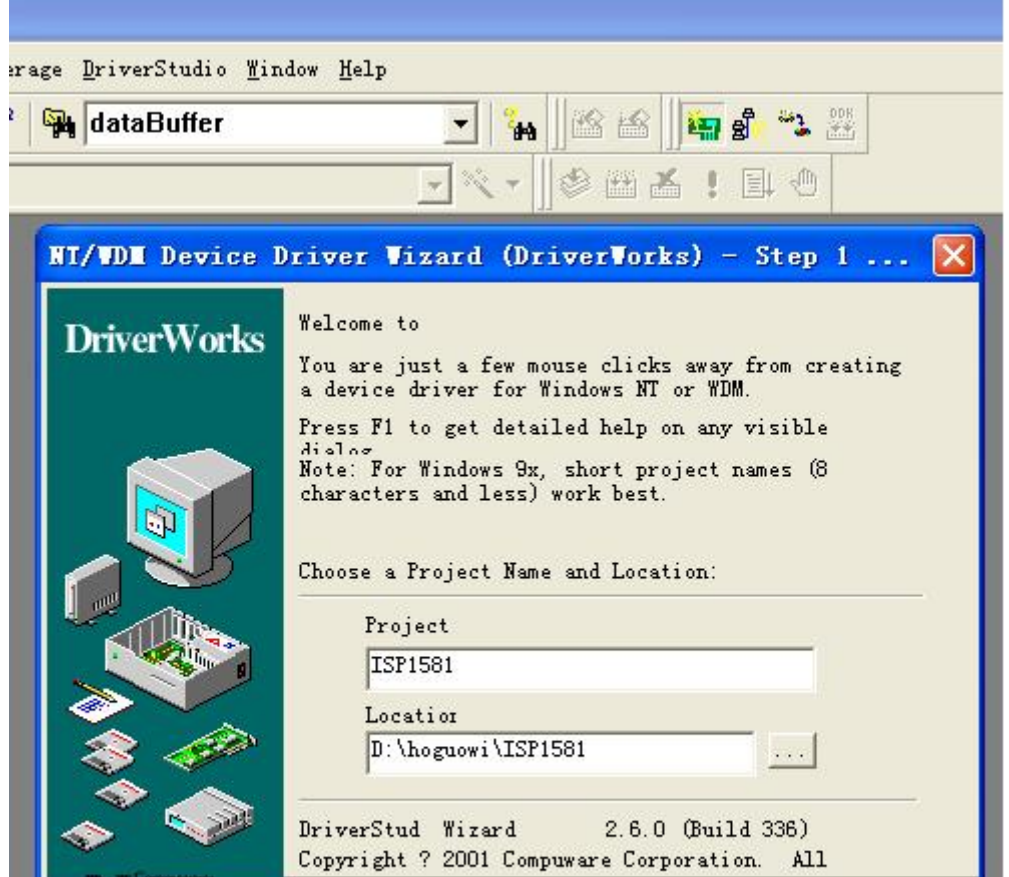

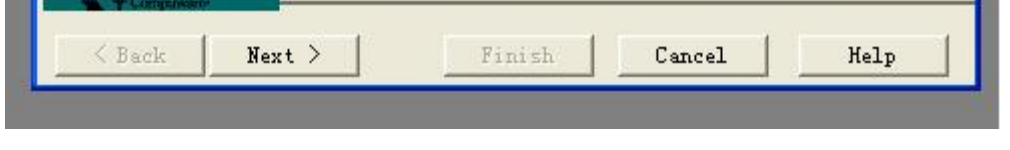

图 1 保存工程路径

接着下一步 Next,如图

a sa B

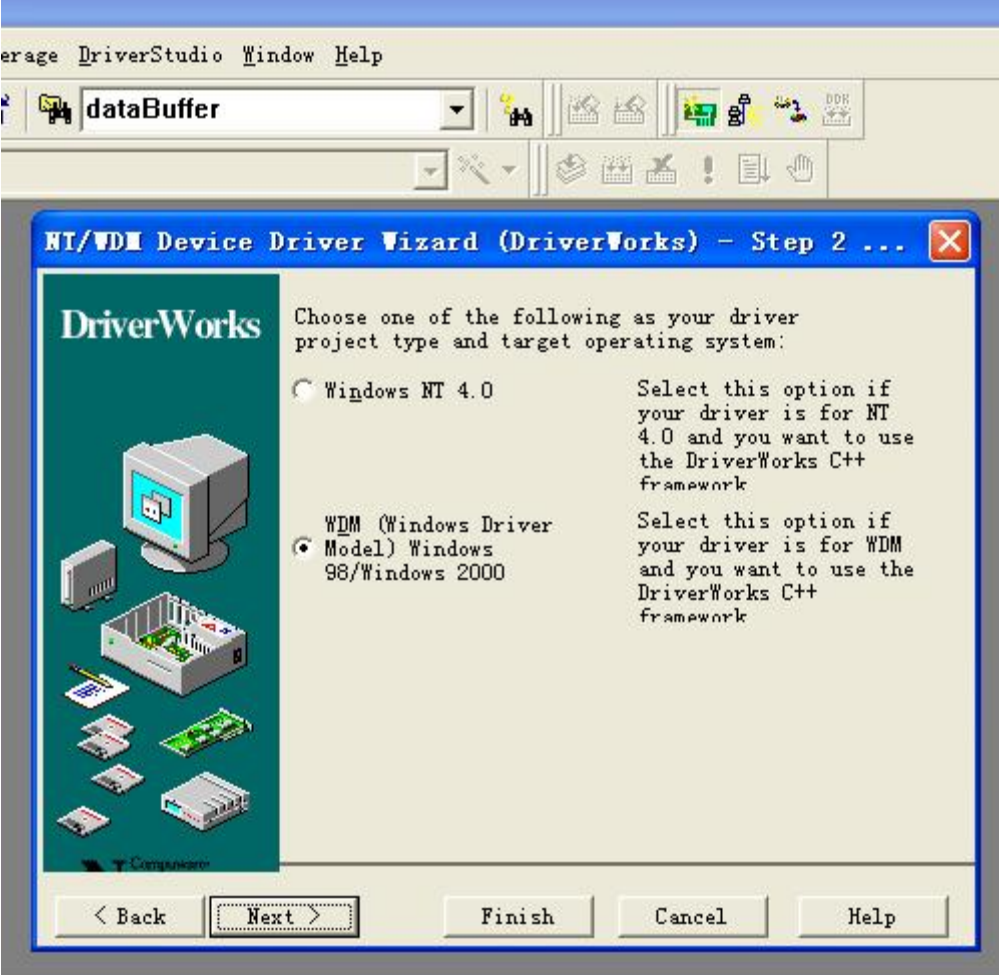

在此我们默认是 WDM,直接 Next 下一步

 $\boxtimes$  2

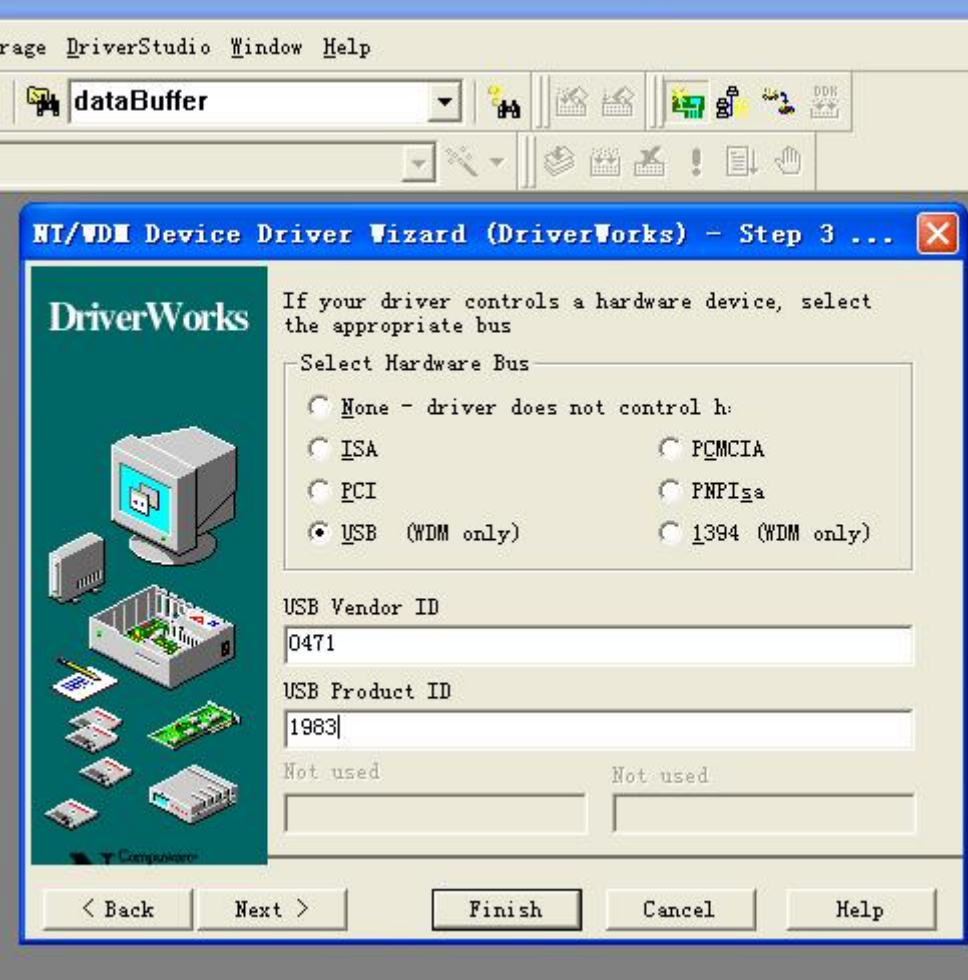

图 3

在此我们选 USB(WDM only),USB Vendor ID 填写 0471(为飞利浦厂商号), USB Product ID 填写 1983(为我的出生年份),

嘿嘿,这里是厂品号,你可以自己随便填写。但是注意 USB Vendor ID 和 USB Product ID 要与固件程序一致。否则驱动不了硬件。 填写完后, Next 继续

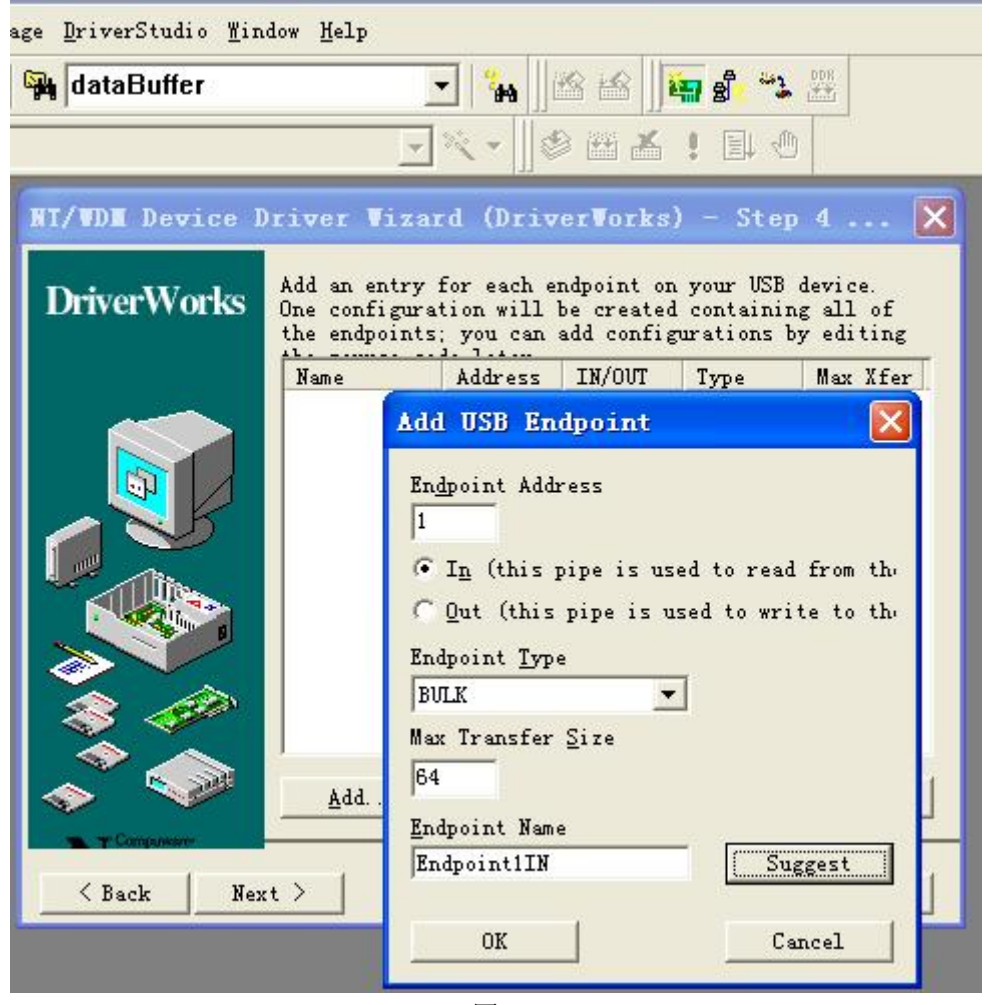

这里我们要填我们要用到的端点。让驱动配置端点的类型与缓冲数据大小。写完后点击 Suggest,让系统自动为我们命名 Endpoint Name, 要说明的是端点 0 不需要我们配置, 那是控制端点必须存在的! 下面是我配置好的端点

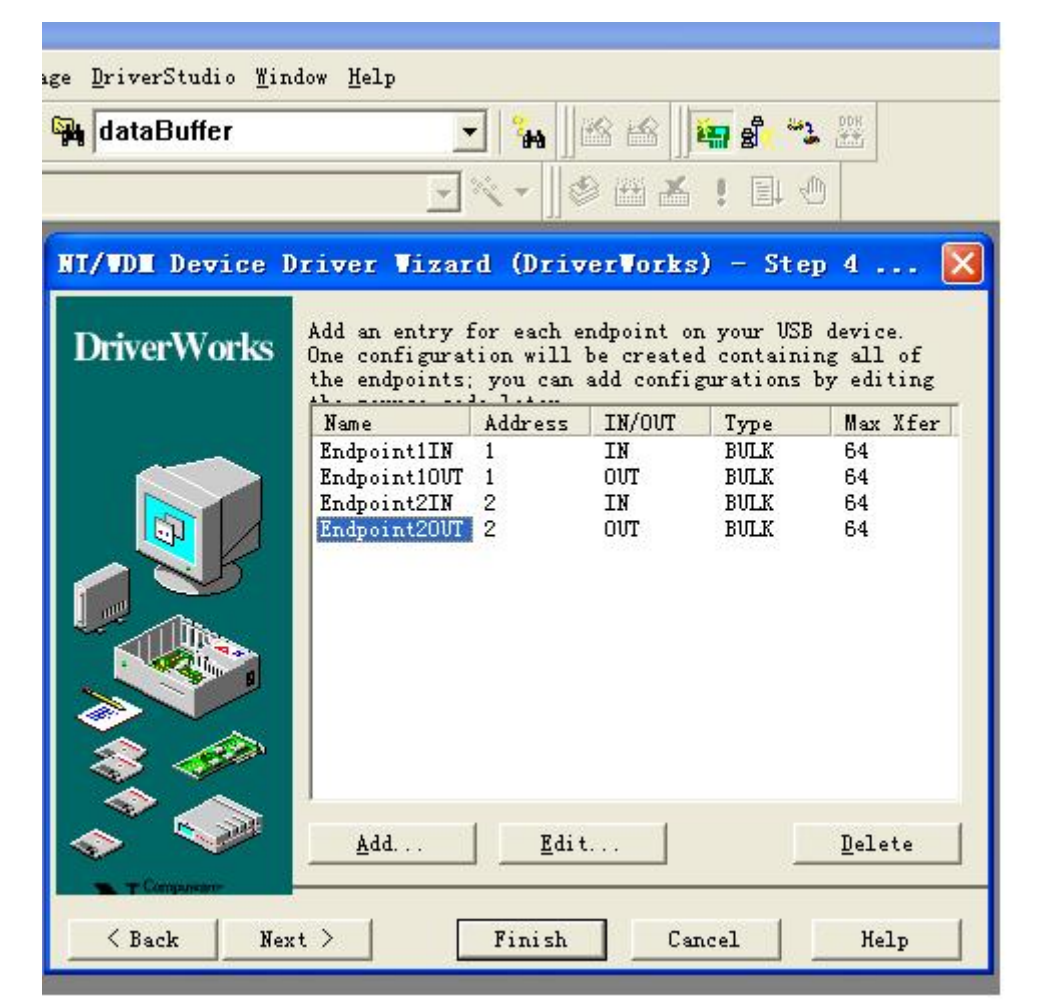

接下来 Next 下一步

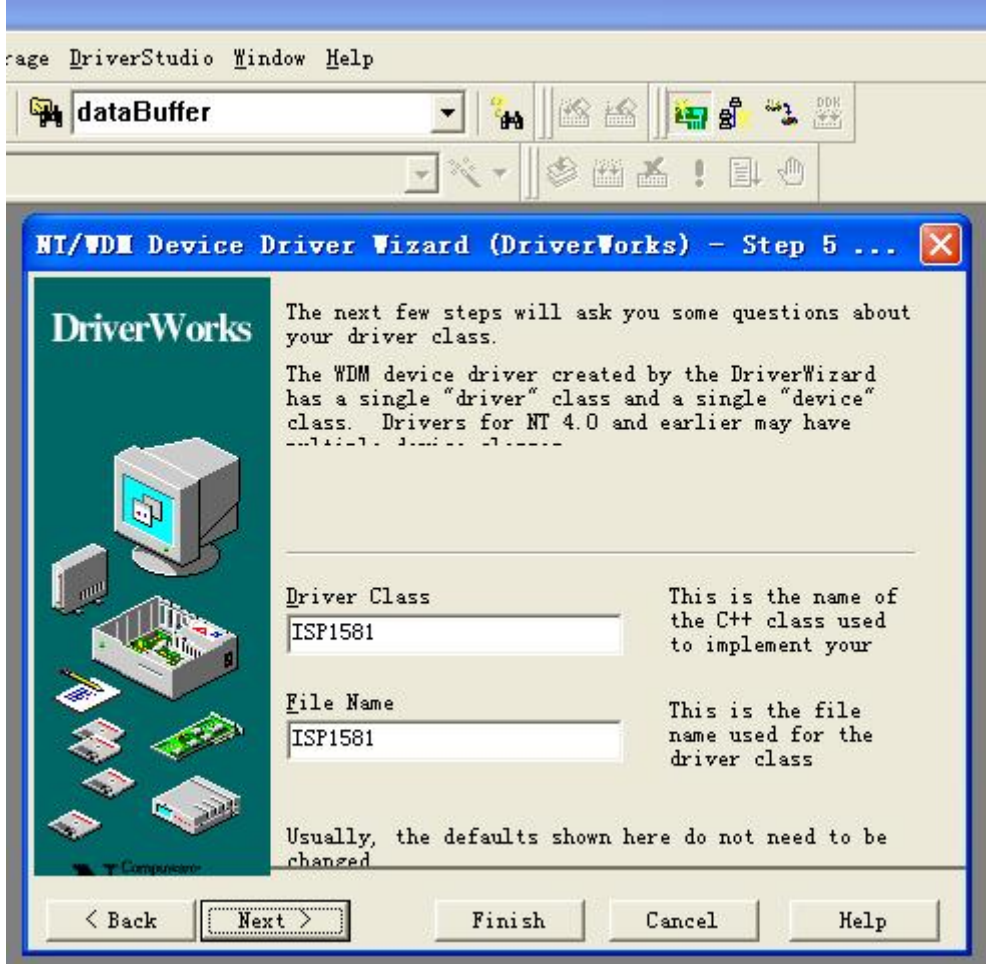

这里设置 Driver Class 类名和 File Name 文件名, 默认 PASS 下去, 当然你也可以改好听的名字。:) 继续 Next 下一步

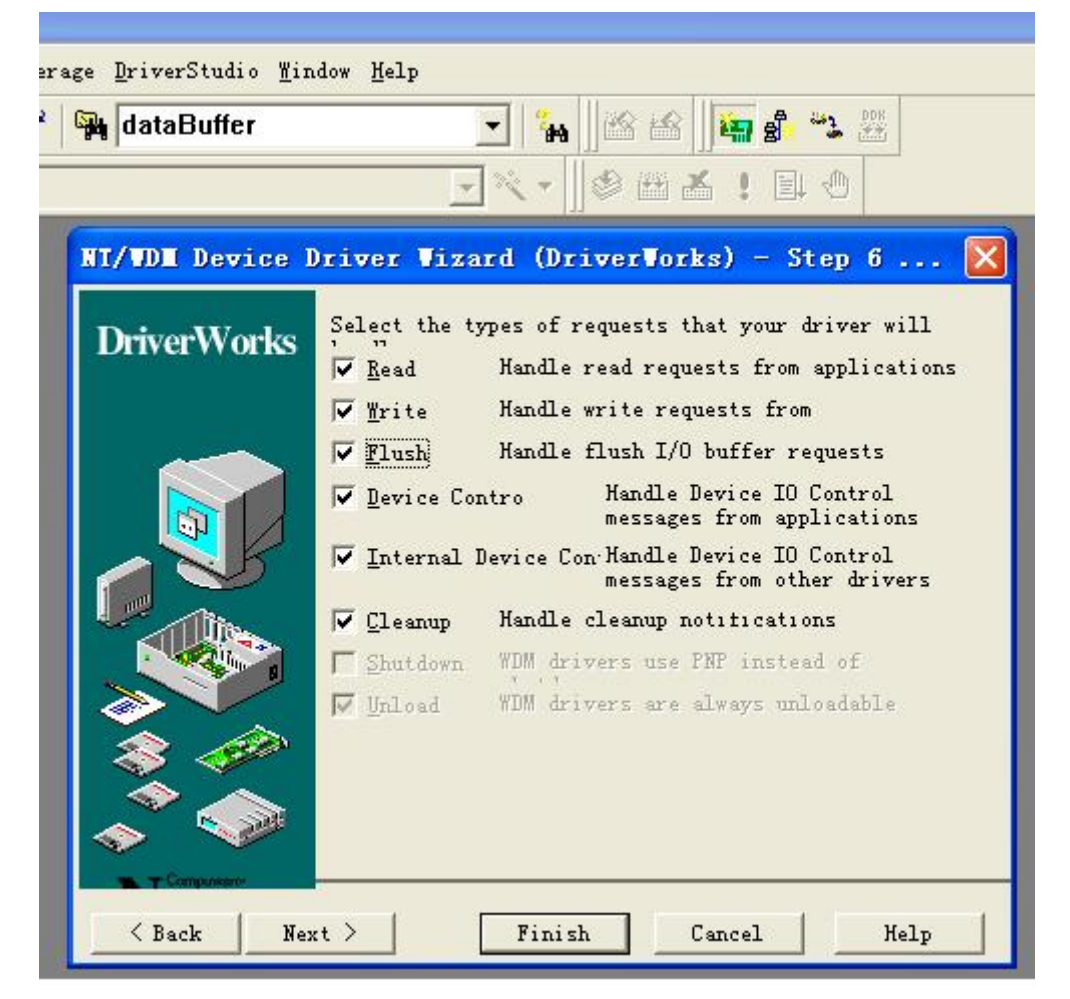

这里我全部打勾了,其实只需要用到 Read,Write,Decive Control 就可以了。我们主要是通过 Decive Control 来操作 USB 的

好了,继续 Next

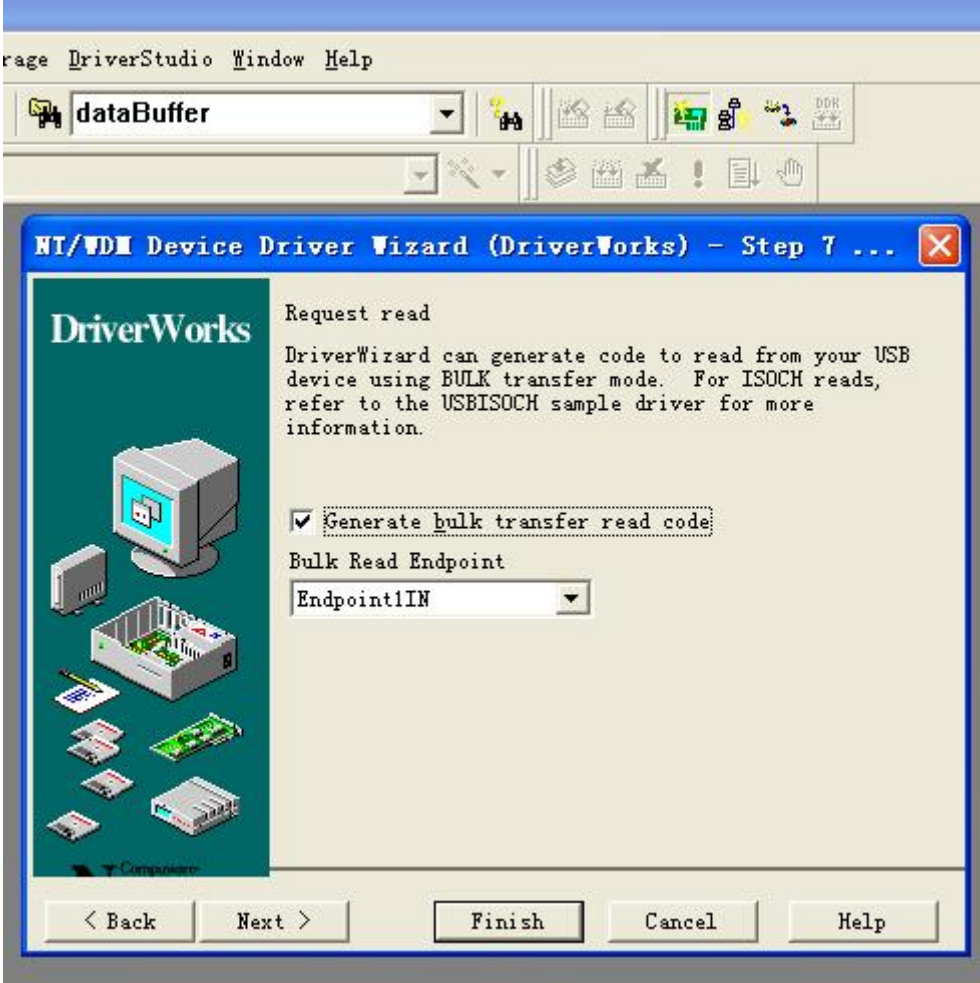

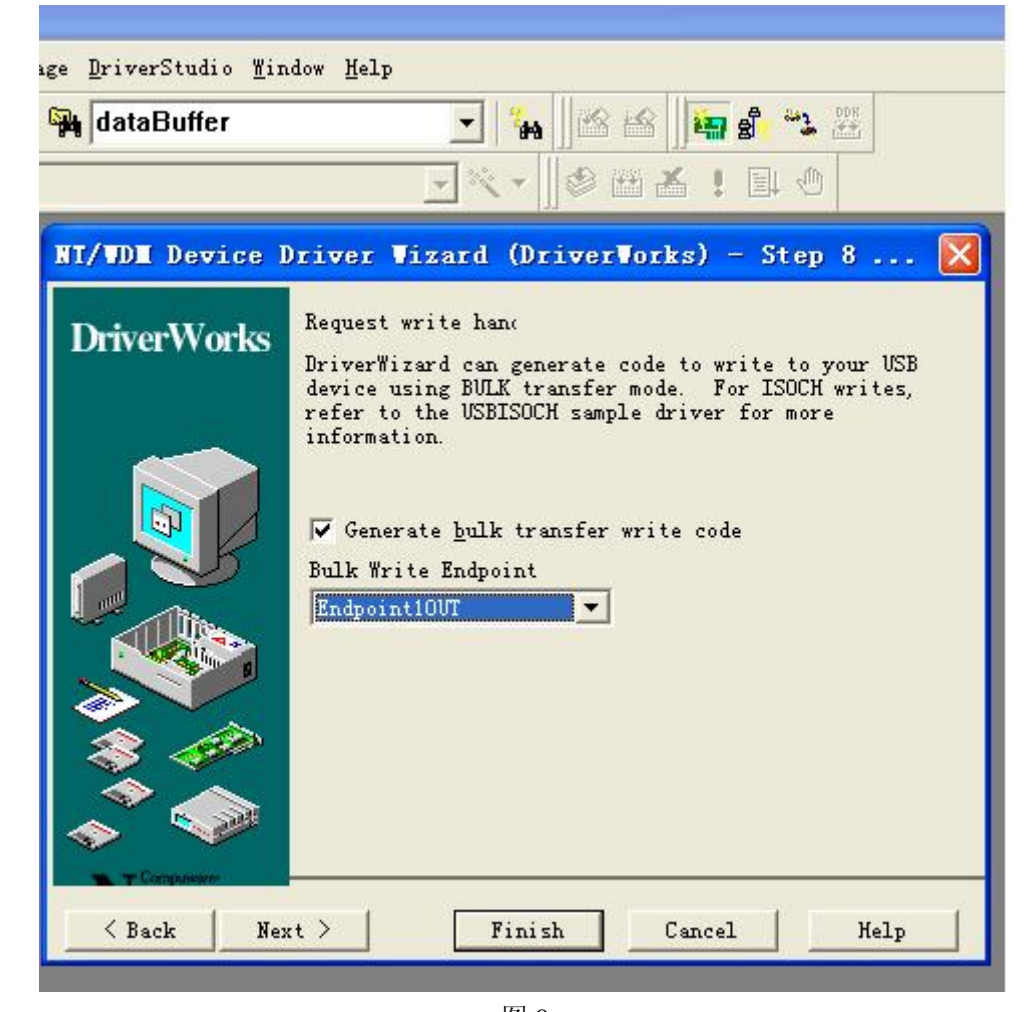

图 9

图 8 与图 9 是让驱动向导自动为我们生成端点读写程序。这里我选了端点 1。端点 2 可以 COPY 端点 1 的代码, 当然要相应 改动一点程序。 快要完了。再继续 Next

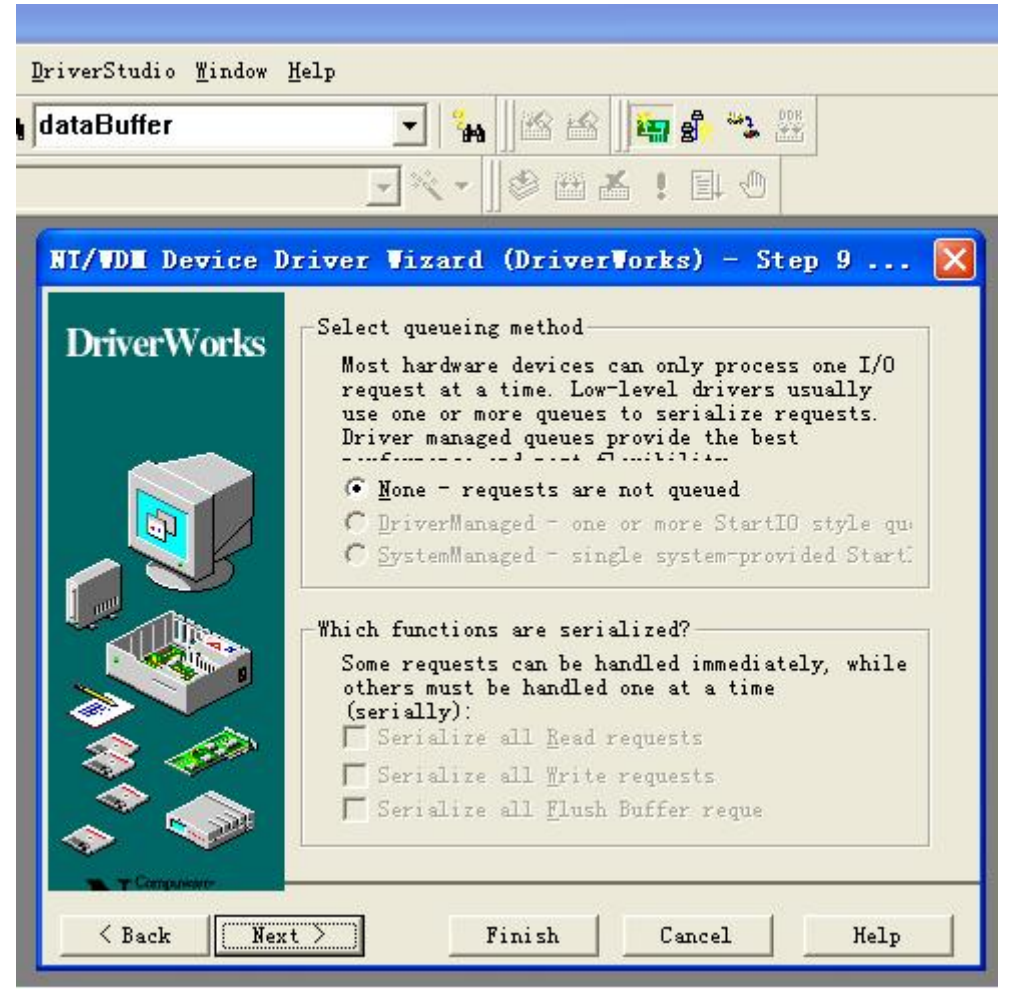

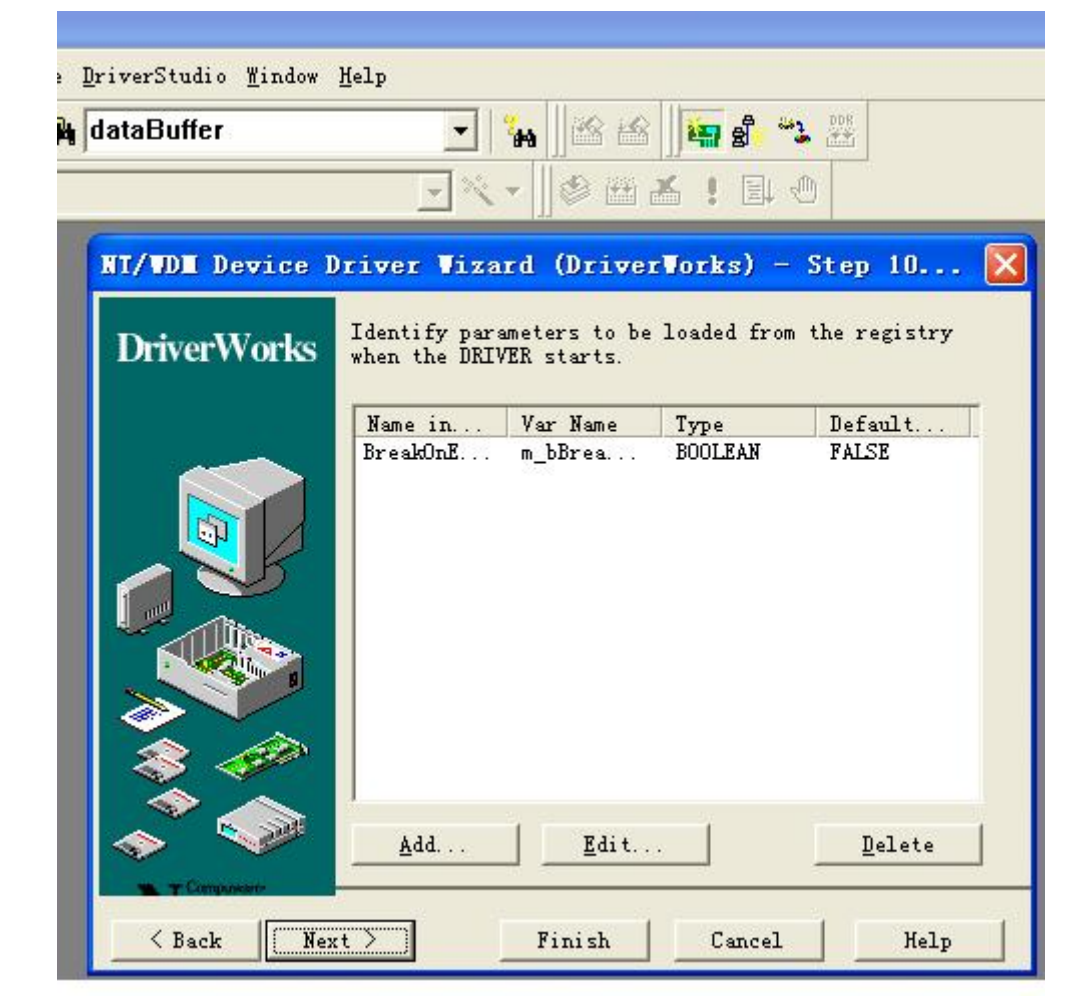

这里我们不用理会,继续下一步。

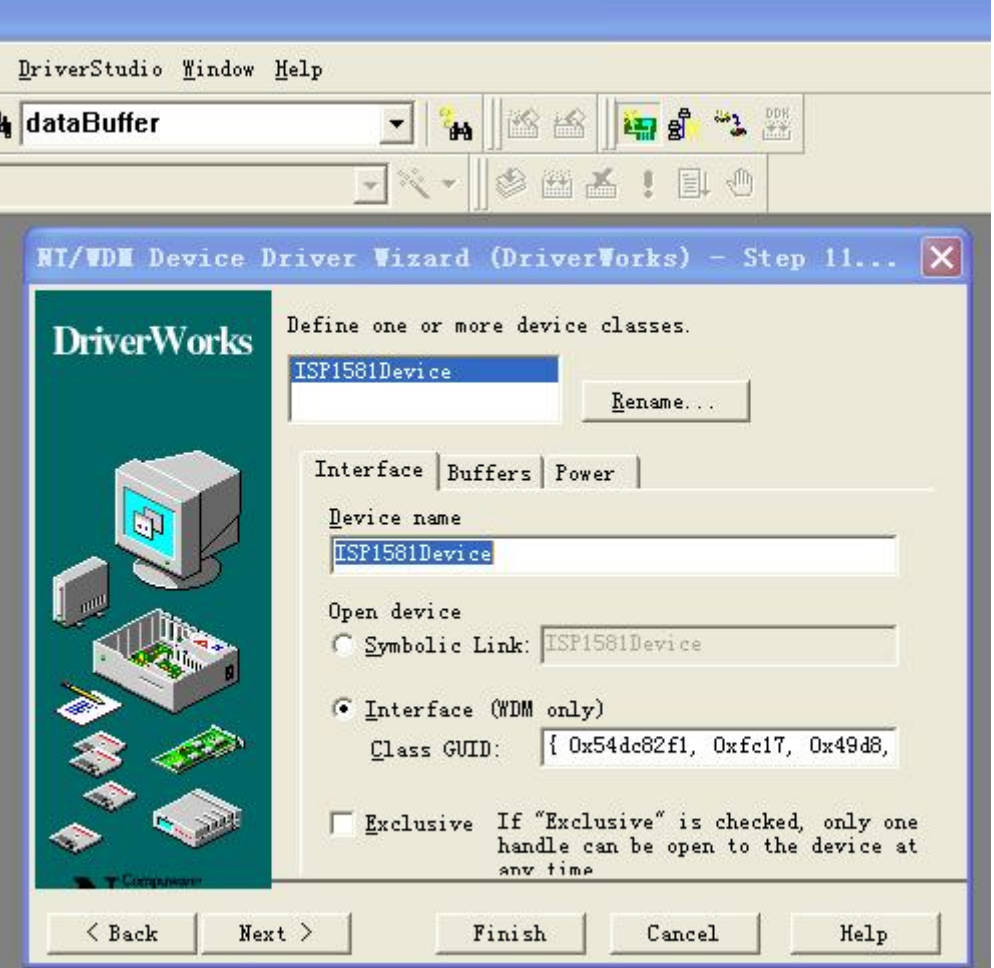

图 12 这里的 Class GUID 是我们连接 USB 的接口,不需要改动。我们选择 Buffers 一栏。

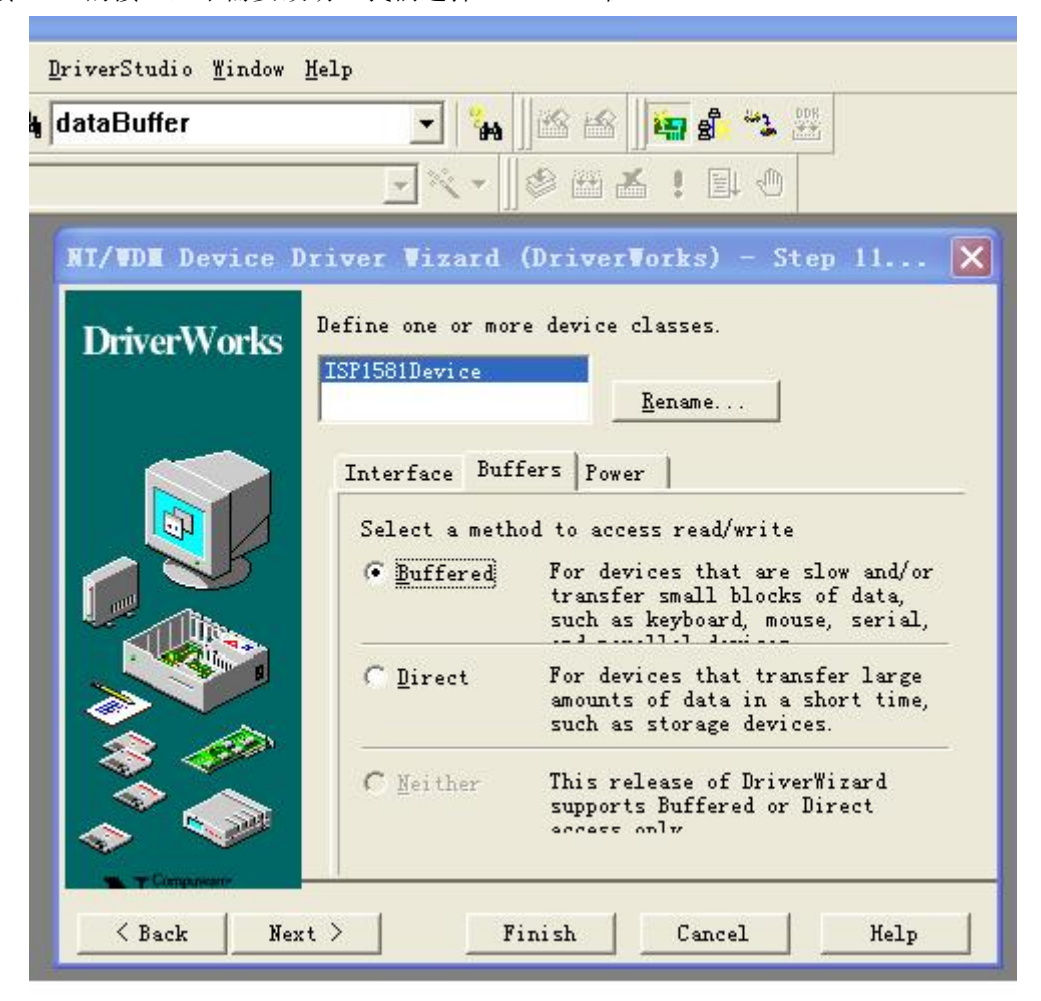

这里我们进行一些小批量数据的传输,选 Buffered.如果是高速之类的数据则可以考虑 Direct 好了接着下面是比较复杂点的功能设置了。设计用户接口函数要与硬件相匹配。比如我要做 USB 通信, 则要有数据的发送与

图 13

下面我们添加几个功能,为读和写数据。其中下面的 HOGUOWI\_IOCTL\_CONTROL 是,让 PC 发相应的厂商请求给 USB 硬件响应 后面将会说到下面的功能

接收。但驱动向导只帮我们完成了枚举设备和一些电源管理的功能。他还不能响应何时发数据何时接收数据。这要我们来完成 这部分的功能!

HOGUOWI\_IOCTL\_CONTROL

HOGUOWI\_IOCTL\_READ\_DATA

HOGUOWI\_IOCTL\_WRITE\_DATA

| <b>dataBuffer</b>  | 4A                                                                                                   |       | 細ま             | 罂        |        |
|--------------------|----------------------------------------------------------------------------------------------------|-------|----------------|----------|--------|
|                    |                                                                                                    |       | EU.            | 河        |        |
|                    | NI/VDM Device Driver Vizard (DriverVorks) - Step 12                                                  |       |                |          |        |
|                    |                                                                                                    |       |                |          |        |
| <b>DriverWorks</b> | Define control codes used to communicate with<br>applications or other drivers through the Device IO |       |                |          |        |
|                    | Name                                                                                                 | $Q$ ? | Ordinal        | Method   | Acc    |
|                    | HOGUOWI IOCTL C                                                                                      | N     | 0x800          | Buffered | Any    |
|                    | HOGUOWI IOCTL R                                                                                      | N     | 0x801          | Buffered | Any    |
| ŋ                  | HOGUOWI IOCTL W                                                                                      |       | 0x802          |          | Any    |
|                    | $\left\langle \cdot \right\rangle$                                                                   | Ш     |                |          | $\geq$ |
|                    | Add.                                                                                                 | Edit  |                | Remove   |        |
|                    | Include File Name:                                                                                   |       | ISP1581ioctl.h |          |        |

图 14

最后一步 Next

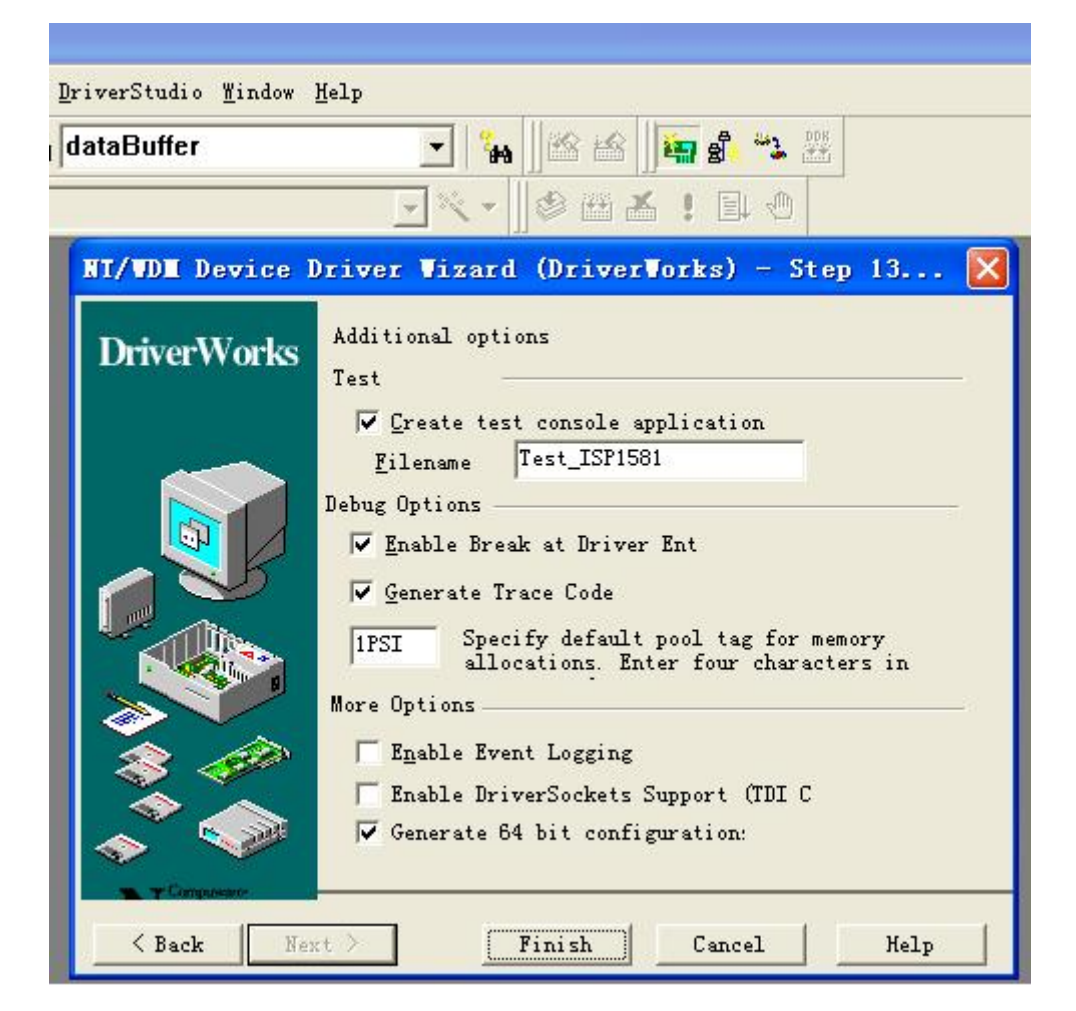

图 15

此时已经用向导完成了 USB 驱动文件。但是我们要实现 USB 通信的读和写数据还要填加相应的代码! 下面我们将会针对我们填加的 IOCTL

HOGUOWI\_IOCTL\_CONTROL HOGUOWI\_IOCTL\_READ\_DATA HOGUOWI\_IOCTL\_WRITE\_DATA 着重讲解

用向导生成 USB 驱动完后在 VC 的 WorkSpace 里应该有两个工程 应当把要生成 SYS 驱动的工程设置为当前的 Active 的工程,然后再编译(BUILD)应该就可以了。否则会生成 EXE 文件 注意要选 CLASS 类为当前的 Active 的工程

--------------------------------------------------------------------

要完成 PC 对设备的 USB 端点 1 的写则要在驱动程序中加入下面的程序才行

NTSTATUS Isp1581Device::HOGUOWI\_IOCTL\_WRITE\_DATA\_Handler(KIrp I) {

ULONG ulReturned  $= 0$ ; NTSTATUS status = STATUS\_SUCCESS;

```
 //t << "Entering Isp1581Device::HOGUOWI_IOCTL_WRITE_DATA_Handler, " << I << EOL; 
// TODO: Verify that the input parameters are correct 
// If not, return STATUS_INVALID_PARAMETER 
     // Always ok to write 0 elements. 
     /* 
    if (I.WriteSize() == 0) { 
         I.Information() = 0;
          return I.PnpComplete(this, STATUS_SUCCESS); 
     } 
     ULONG dwTotalSize = I.WriteSize(CURRENT); 
     ULONG dwMaxSize = m_Endpoint1OUT.MaximumTransferSize(); 
     if (dwTotalSize > dwMaxSize) 
     { 
          ASSERT(dwMaxSize); 
          dwTotalSize = dwMaxSize; 
     } 
     PUCHAR pBuffer = (PUCHAR)I.IoctlBuffer(); 
*/ 
     //KMemory Mem(pBuffer, dwTotalSize); 
     //Mem.SetPageArray(); 
// TODO: Handle the the HOGUOWI_IOCTL_WRITE_DATA request, or 
// defer the processing of the IRP (i.e. by queuing) and set 
// status to STATUS_PENDING. 
          PURB pUrb = m_Endpoint1OUT.BuildBulkTransfer( 
                      (unsigned char*)I.IoctlBuffer(), \qquad // Where is data coming from?
                      I.IoctlInputBufferSize(), // How much data to read?
                      FALSE, \frac{1}{2} direction (FALSE = OUT)
                       NULL // Link to next URB 
\hspace{1.6cm});
         if (pUrb == NULL) { 
              //delete pCompInfo; 
             I.Information() = 0;
              return I.PnpComplete(this, STATUS_INSUFFICIENT_RESOURCES); 
          }
```

```
// to indicate how much data to copy back to the user. 
           I.Information() =ulReturned; 
          I.S<sub>t</sub>atus() = status;//I. Information() = 0;
```
 status = m\_Endpoint1OUT.SubmitUrb(pUrb, NULL, NULL, 1500L); ulReturned = pUrb->UrbBulkOrInterruptTransfer.TransferBufferLength; //delete pUrb;

// TODO: Assuming that the request was handled here. Set I.Information

return status;

}

也要相应的发厂商请求代码 11。随着低层硬件的改动而改动。

NTSTATUS Isp1581Device::ISP1581\_IOCTL\_CONTROL\_Handler(KIrp I)

{

要完成 PC 对设备的读比较复杂一点,因为 SLAVE 从机 USB 不能主动发 USB 数据给 PC,要响应请求才能发数据给 PC 读。 这里我们设置硬件低层厂商请求读 READ\_DATA 为 11. 则我们添加 PC 驱动发送请求代码为: 其中 #define CMD\_READ\_DATA 11, 因为我们低层响应厂商请求读 READ\_DATA 为 11, 所以上层驱动

NTSTATUS status = STATUS\_SUCCESS;

ULONG ulReturned  $= 0$ ;

 //t << "Entering ISP1581Device::ISP1581\_IOCTL\_CONTROL\_Handler, " << I << EOL; // TODO: Verify that the input parameters are correct

```
// If not, return STATUS_INVALID_PARAMETER 
// TODO: Handle the the ISP1581_IOCTL_CONTROL request, or 
// defer the processing of the IRP (i.e. by queuing) and set 
// status to STATUS_PENDING. 
    PURB pUrb = m_Lower.BuildVendorRequest( 
           (unsigned char*)I.IoctlBuffer(), \qquad // transfer buffer
           I.IoctlInputBufferSize(), // transfer buffer size
           0, \frac{1}{2} request reserved bits
           (unsigned char)CMD_READ_DATA, // request
           0, // Value
           FALSE, \frac{1}{10} bin
           TRUE, // bShortOk
            NULL, // Link 
           0 // Index
            ); 
        // transmit 
        status = m_Lower.SubmitUrb(pUrb, NULL, NULL, 1500L); 
        if(NT_SUCCESS(status)) 
        { 
            ulReturned = pUrb->UrbControlVendorClassRequest.TransferBufferLength; 
        } 
        //delete pUrb; 
// TODO: Assuming that the request was handled here. Set I.Information 
// to indicate how much data to copy back to the user. 
       I.Information() = uReturned;
        I.Status() = status; 
       //I. Information() = 0; return status;
```

```
if (I.ReadSize() == 0) { 
    I.Information() = 0;
     return I.PnpComplete(this, STATUS_SUCCESS); 
 }
```

```
} 
完成这段还不行。我们还不能读取到 USB 的数据,此时我们只能看到 PC 发出的请求代码
  21.0 CTL 40 0b 00 00 00 00 01 00 VENDOR 153.1.0 
  21.0 DO 40 @ 153.2.0 
下面添加读取子程序。
NTSTATUS Isp1581Device::HOGUOWI_IOCTL_READ_DATA_Handler(KIrp I) 
{ 
   ULONG ulReturned = 0;
    NTSTATUS status = STATUS_SUCCESS; 
    //t << "Entering Isp1581Device::HOGUOWI_IOCTL_READ_DATA_Handler, " << I << EOL; 
// TODO: Verify that the input parameters are correct 
// If not, return STATUS_INVALID_PARAMETER
```
PUCHAR pBuffer = (PUCHAR) I.BufferedReadDest();

ULONG dwTotalSize = I.ReadSize(CURRENT);

```
 ULONG dwMaxSize = m_Endpoint1IN.MaximumTransferSize(); 
     if (dwTotalSize > dwMaxSize) 
     { 
         ASSERT(dwMaxSize); 
         dwTotalSize = dwMaxSize; 
     } 
// TODO: Handle the the HOGUOWI_IOCTL_READ_DATA request, or 
// defer the processing of the IRP (i.e. by queuing) and set 
// status to STATUS_PENDING. 
     PURB pUrb = m_Endpoint1IN.BuildBulkTransfer(
```
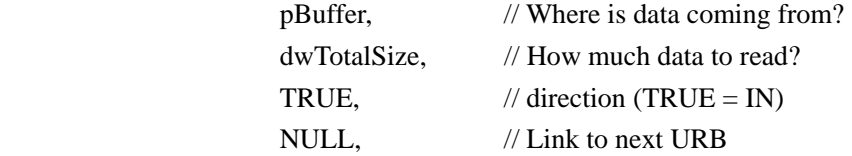

TRUE // Allow a short transfer  $\hspace{1.6cm}$ ); status = m\_Endpoint1IN.SubmitUrb(pUrb, NULL, NULL, 1500L);

 ulReturned = pUrb->UrbBulkOrInterruptTransfer.TransferBufferLength; //delete pUrb;

// TODO: Assuming that the request was handled here. Set I.Information

这里给个注意,凡是用 DriverStudio2.6 开发 USB 上层驱动的话, 要修改 DriverStudio2.6 中的 BUG 具体如下: 删除 pPipeInfo->PipeFlags |= USBD\_PF\_CHANGE\_MAX\_PACKET 這一行,此行在 Kusb.cpp 中的 KUsbLowerDevice::Configure(..) 內.

如果没有按照上面做的话, 在进行 USB 驱动开发中, PC 对 USB 端点的读取会造成电脑的蓝屏

// to indicate how much data to copy back to the user.  $//I. Information() = 0;$  I.Information() =ulReturned;  $I.S<sub>t</sub>atus() = status;$ return status;

}

当完成这些后。PC 应用程序就可以通过上层 USB 驱动程序对 USB 硬件的读和写了!

----------------------------------------关于 INF 文件的一些问题---------------------------------------------------

驱动文件 INF 注意事项

驱动文件的 inf 文件中的 Strings Section,不能与其他 inf 文件中的 Strings Section 的相同,否则驱动文件冲突不能正常驱动硬件 ;--------- Strings Section ---------------------------------------------------

[Strings] ProviderName="hoguowi" MfgName="Name of hoguowi Manufacturer here" DeviceDesc="中国人" DeviceClassName="USB 调试" SvcDesc="描述" 同时把 INF 下面的 Class 改为 Class=USB 和 ClassGUID 删除掉!这样驱动才能认为是 USB 设备 ; If device fits one of the standard classes, use the name and GUID here, ; otherwise create your own device class and GUID as this example shows.

Class=NewDeviceClass

ClassGUID={ff646f80-8def-11d2-9449-00105a075f6b} 与此同时最关键的一步是 INF 的[Strings]字符串描述中的 ProviderName,MfgName,DeviceDesc,DeviceClassName,SvcDesc 要与底层 USB 的硬件描述相一致,实验表明只要 DeviceDesc 设备描述符与硬件底层描述相符合即可,否则枚举不成功.(最终实验表明[Strings]只要不与已经存 在的驱动字符串冲突,该 INF 的字符串可以为任意值)最后当你看见 SET CONFIG 的时候.就是激动人心的时刻.恭喜你,你的底层与上层驱动完满成功.

----------------------------------------关于如何去掉系统右下角落烦人的 USB 小图标-----------------------------------------------------------

在 Isp1581Device.cpp 添加

//////////////////////////////////////////////////////////////////////////

NTSTATUS Isp1581Device::OnQueryCapabilities(KIrp I)

{

//t << "Entering Isp1581Device::OnQueryCapabilities\n";

I.CopyParametersDown();

I.SetCompletionRoutine(LinkTo(OnQueryCapabilitiesComplete), this, TRUE, TRUE, TRUE);

return m\_Lower.PnpCall(this, I);

}

 $\left\{\right.$ 

```
NTSTATUS Isp1581Device::OnQueryCapabilitiesComplete(KIrp I) 
{ 
     if (I->PendingReturned) 
          I.MarkPending();
```
if(!m\_bSurpriseRemove)

 I.DeviceCapabilities()->SurpriseRemovalOK = TRUE; I.DeviceCapabilities()->Removable = TRUE; I.DeviceCapabilities()->EjectSupported = TRUE;

```
//I.DeviceCapabilities()->WarmEjectSupported = TRUE;
 }
```

```
 return STATUS_SUCCESS;
```
}

```
和 class Isp1581Device : public KPnpDevice 的
public: 
         ULONG m_bSurpriseRemove; 
     MEMBER_COMPLETEIRP(Isp1581Device, OnQueryCapabilitiesComplete) 
     virtual NTSTATUS OnQueryCapabilities(KIrp I); 
即可去掉 USB 小图标显示
```
------------------------------------------- 写应用文件的时候把驱动文件 OpenByIntf.cpp 添进工程

---------------------------------------------下面是网上对 USB 驱动添加厂商请求的讲解-----------------------------------------------------------

在制作上位 USB 驱动添加厂商标准请求的时候,注意添加正确的功能代码,否则写上位应用程序读取数据的时候会造成电脑蓝屏。

具体请看《开发 WDM 型 USB 设备驱动程序》

LED 控制处理例程 MyUSB\_IOCTL\_LED\_Handler()

该例程是实现本驱动程序功能的关键例程,它是用来控制设备上的 LED 灯通断, 主要利用 USB Vendor Request 来向设备传送。其中, request=1 的时候表示让 LED 亮,request=0 的时候让 LED 灭。它是通过 DeviceControl 由上层应用程序传下来。上位驱动实现代码如下:

```
NTSTATUS status = STATUS_INVALID_PARAMETER;
 //检查输入参数是否正确,如果不正确,返回 STATUS_INVALID_PARAMETER
 if(I.IoctlOutputBufferSize() || !I.IoctlBuffer() ||(I.IoctlInputBufferSize() != sizeof(UCHAR))) 
    return status; 
 //处理 MyUSB_IOCTL_LED_ON 请求
 PURB pUrb = m_Lower.BuildVendorRequest(NULL, // 传输缓冲区
    0, // 传输缓冲区大小
    0, // 请求保留位
    (UCHAR)(*(PUCHAR)I.IoctlBuffer()), // 请求 1=LED_ON ,0=LED_OFF 
    0 ); // 值
 //向下传送 URB 
 status = m_Lower.SubmitUrb(pUrb, NULL, NULL, 5000L); 
 //若请求在此处理, 设置 I.Information 指示多少数据拷贝回用户
 I.Information () =0;
 I.Status() = status;
 return status; 
访问硬件例程 DeviceControl()
```
NTSTATUS MyUSBDevice::MyUSB\_IOCTL\_LED\_Handler(KIrp I)

```
{
```
}

上层应用软件程序就是通过此例程来将 IRP 传到下层。

```
NTSTATUS MyUSBDevice::DeviceControl(KIrp I) 
{ 
  NTSTATUS status; 
  switch (I.IoctlCode()) 
  { 
     case MyUSB_IOCTL_LED: 
       status = MyUSB_IOCTL_LED_Handler(I);
```
 break; default: // 未被声明的 I/O 控制请求 status = STATUS\_INVALID\_PARAMETER; break; } } //----------------------应用程序编译注意问题----------------- 当加入 OpenByInty.cpp(该文件在用 DS2。6 生成的文件中的 EXE 目录可以找到, 复制到应用软件的根目录即可)编译时, 出现 ---------------------Configuration: ISP1581 - Win32 Debug----------------------Linking... OpenByIntf.obj : error LNK2001: unresolved external symbol \_\_imp\_\_SetupDiGetClassDevsA@16 OpenByIntf.obj : error LNK2001: unresolved external symbol \_\_imp\_\_SetupDiDestroyDeviceInfoList@4

OpenByIntf.obj : error LNK2001: unresolved external symbol \_\_imp\_\_SetupDiGetDeviceInterfaceDetailA@24

OpenByIntf.obj : error LNK2001: unresolved external symbol \_\_imp\_\_SetupDiEnumDeviceInterfaces@20

Debug/ISP1581.exe : fatal error LNK1120: 4 unresolved externals Error executing link.exe.

ISP1581.exe - 5 error(s), 0 warning(s)

连接错误, 在 project/settings/link 的 Object/libray modules 加 setupapi.lib 重新编译即可。但是还要注意在 OpenBylnty.cpp 最前面#include "stdafx.h"头文件,否则也编译不通过。

接下来,我们把 USB 驱动文件中的 ISP1581DeviceInterface.h 和 ISP1581ioctl.h 两个头文件复制到应用程序的根目录 ISP1581DeviceInterface.h 包含了厂商请求的接口控制句柄 IOCTL, ISP1581ioctl.h 包含了 USB 的 CLASS\_GUID 唯一序列号,打开设备就是需要到这个序列号才能正确 OPEN 相应的 USB。

接下来,我们要生成 USBdevice.cpp USB 设备的读写控制文件 USBdevice.h 的头文件为: // USBdevice.cpp: implementation of the Ctestdevice class. // //////////////////////////////////////////////////////////////////////

 $DWORD$  dError = 0; hDevice = OpenByInterface( &ClassGuid, 0, &dError);

#include "stdafx.h" //#include "testpro.h" #include "USBdevice.h" #include "ISP1581DeviceInterface.h" #include "ISP1581ioctl.h" #include <winioctl.h>

#ifdef \_DEBUG #undef THIS\_FILE static char THIS\_FILE[]=\_\_FILE\_\_; #define new DEBUG\_NEW #endif HANDLE OpenByInterface(GUID\* pClassGuid, DWORD instance, PDWORD pError); GUID ClassGuid = ISP1581Device\_CLASS\_GUID; //////////////////////////////////////////////////////////////////////

// Construction/Destruction //////////////////////////////////////////////////////////////////////

{

Ctestdevice::Ctestdevice() Ctestdevice::~Ctestdevice()

}

{

}

DWORD Ctestdevice::IniDevice()//初始化 USB 设备

{

```
 if (hDevice == INVALID_HANDLE_VALUE)
```
{

```
 CString error; 
    error.Format("设备不可用,错误号(%d),请重新连接!", dError);
     AfxMessageBox(error); 
     return dError; 
 else 
     AfxMessageBox("设备可使用!");
```
}

{

}

return ERROR\_SUCCESS;

}

```
void Ctestdevice::CloseUSB()//关闭设备
{ 
      CloseHandle(hDevice); 
} 
DWORD Ctestdevice::WriteBulkData(int nIndex, LPBYTE lpBuf, int wLength) 
{ 
     BOOL bRet = FALSE; 
    DWORD dwReturned = 0;
     DWORD dwErr; 
      HANDLE hDev =OpenByInterface( &ClassGuid, nIndex, &dwErr); 
     if(hDev != INVALID_HANDLE_VALUE) 
     { 
         bRet=DeviceIoControl(hDev, HOGUOWI_IOCTL_WRITE_DATA, lpBuf, wLength, NULL, 0, &dwReturned, NULL); 
         //bRet = WriteFile(hDev, lpBuf, wLength, &dwReturned, NULL); 
     } 
     CloseHandle(hDev); 
     return ERROR_SUCCESS; 
} 
DWORD Ctestdevice::ReadBulkData(int nIndex, LPBYTE lpBuf, int wLength) 
{ 
     BOOL bRet = FALSE; 
    DWORD dwReturned = 0;
     DWORD dwErr; 
     HANDLE hDev =OpenByInterface( &ClassGuid, nIndex, &dwErr); 
     if(hDev != INVALID_HANDLE_VALUE) 
     { 
          BYTE bLen; 
         bLen=LOBYTE(wLength); 
         if(DeviceIoControl(hDev,HOGUOWI_IOCTL_CONTROL,&bLen,sizeof(BYTE),NULL, 0,&dwReturned, NULL)) 
                         bRet=DeviceIoControl(hDev, HOGUOWI_IOCTL_READ_DATA,NULL,0,lpBuf, wLength,&dwReturned, NULL); 
          /* 
     if (!DeviceIoControl(hDevice, 
                            HOGUOWI_IOCTL_CONTROL, 
                            pBuffer, 
                            Length, 
                            pBuffer, 
                            Length, 
                            dwBytesTransferred, 
                            NULL) 
        ) 
     { 
        DWORD dError=GetLastError();
         CString error; 
          error.Format("块读取错误%d",dError); 
          AfxMessageBox(error);
```
return dError;

```
 }
```
/\* CString num;

 num.Format("块传读取数据个数是%d!",\*dwBytesTransferred); AfxMessageBox(num);\*/

 } CloseHandle(hDev); //return bRet;

return ERROR\_SUCCESS;

}

好了,这样我们基本把必要的代码全部整理完毕,下面我们要测试一下是否能打开 USB 设备。 在 ISP1581Dlg.cpp 中添加头文件#include "USBdevice.h" 构造类 Ctestdevice m\_mydevice; 在对话框初始化函数 BOOL CUSBDlg::OnInitDialog()中的

## // TODO: Add extra initialization here 添加下面代码

m\_mydevice.IniDevice();//初始化 USB 设备

编译程序运行之!!!

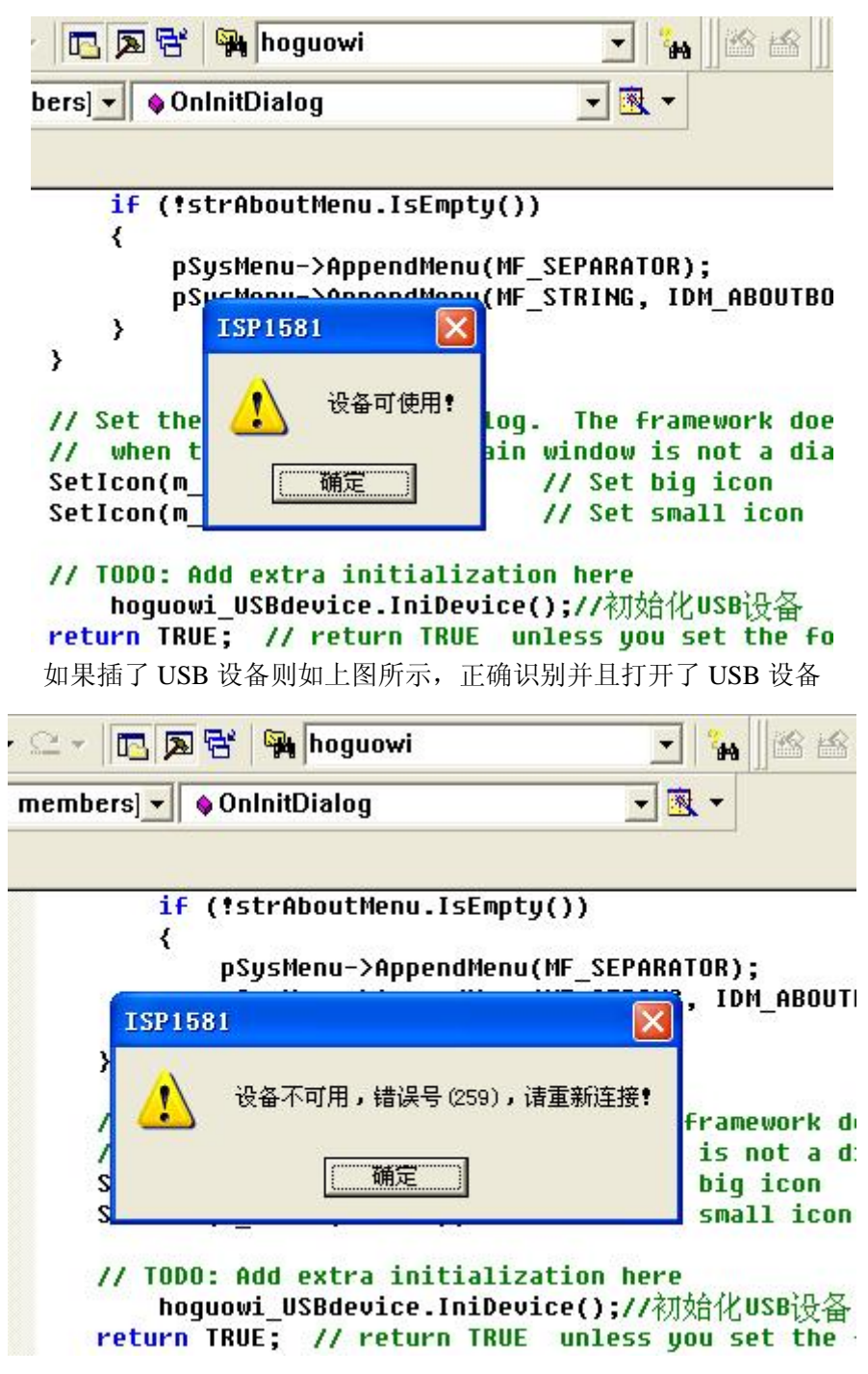

上图表示打开 USB 设备失败